# **Note: Your portfolio and all supporting documents must be submitted as one PDF document (please see below).**

**Accessing the Site -** Go to:<http://web2.msue.msu.edu/stepThree>

## and select MSU NetID Login :

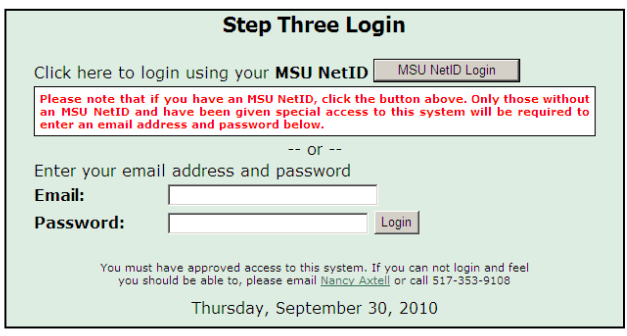

#### **Log In -** Enter your MSU netID and password.

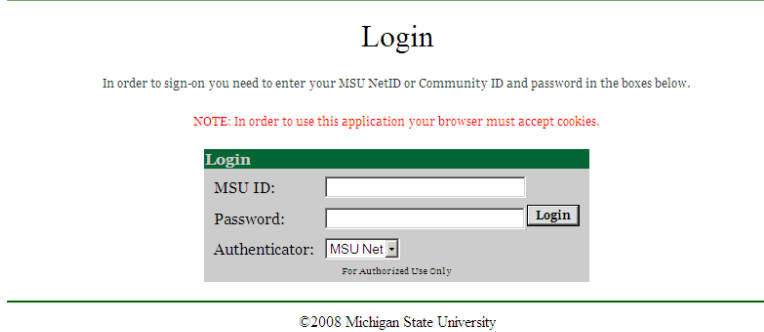

#### All Rights Reserved

#### **Home Page**

On the home page, you will see the schedule for the Step Portfolio Submissions and Reviews, the names of the Peer Review Committee as well as a link to a free PDF download, should you need it.

### **From the menu on the left, select Portfolio Information Sheet Submit/Update.**

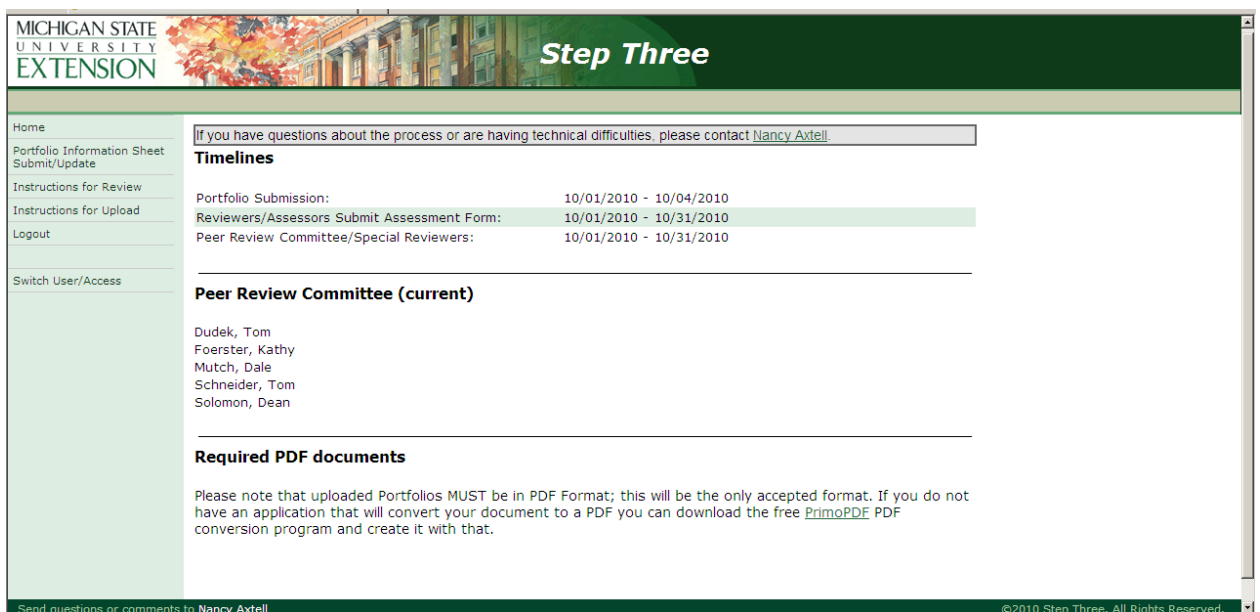

#### **Portfolio Information Sheet**

Fill in all of the information requested. If you are not prepared to submit your seminar topic, you may log in at a later date to do so. (For 2010, seminar topics are due no later than October 18.)

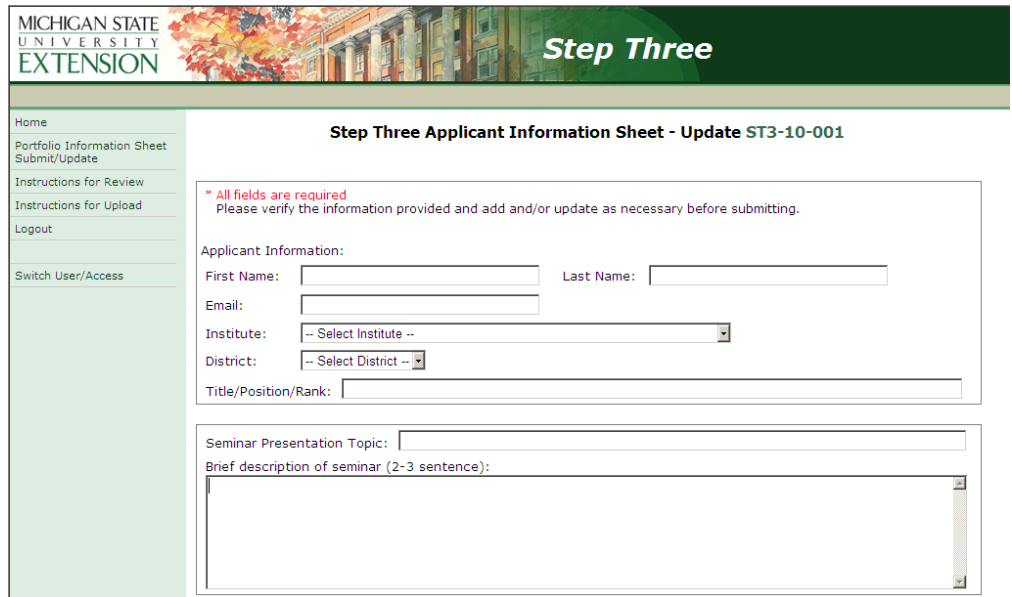

#### To upload your portfolio, click **Browse**.

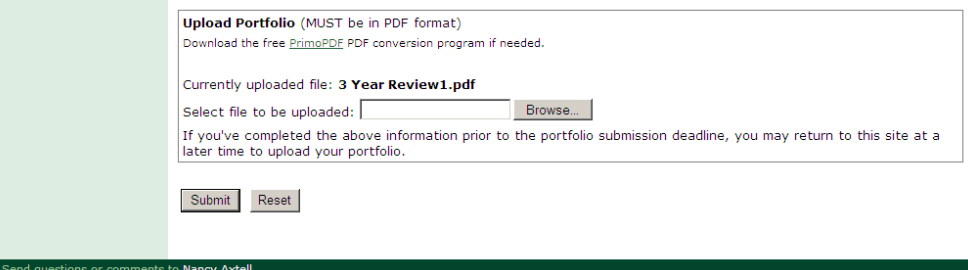

Once you've uploaded your portfolio, be sure to click **Submit** in order to save everything.

(If you prefer, you may complete the Information Sheet and come back later to upload your portfolio – as long as it is done before the deadline.)

Once you've submitted your portfolio, you will see a message similar to the following:

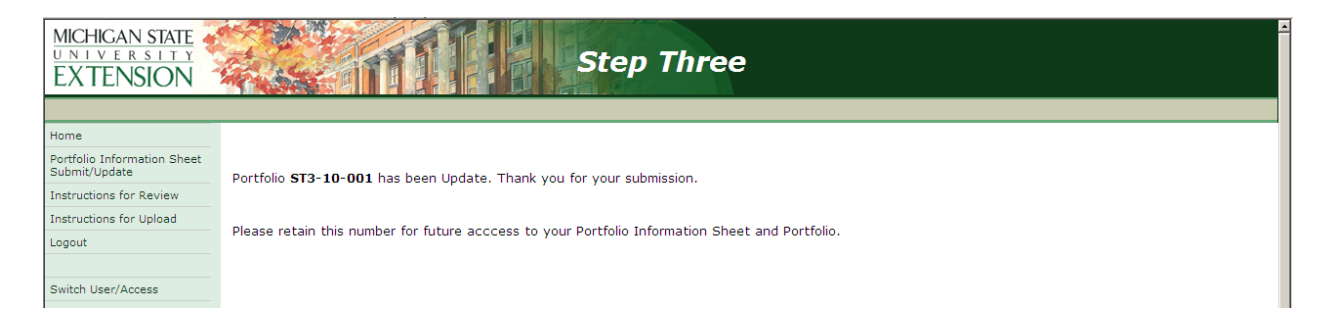

#### **Questions**

Any questions may be directed to MSU Extension HR at [msue.hr@msu.edu](mailto:msue.hr@msu.edu) or (517) 353-9108.

# **Portfolio – creating one PDF file**

The final format for the MSUE Step II and III portfolio is **one** PDF file. In order to create a PDF file, you will need the appropriate software available to you.

Portable Document Format (PDF) is a file format created by Adobe Systems in 1993 for document exchange. PDF is used for representing two-dimensional documents in a manner independent of the application software, hardware, and operating system. Adobe Reader is used for displaying and printing PDF files in a what-you-see-is-what-you-get format. Adobe Writer is required to create PDF files from any application. Basically, a PDF is a printer- formatted file, so Adobe Writer will appear on a computer as a Printer or Printer Driver.

If you have Microsoft Office Professional 2007 on your computer, there is an option right within Word to save the document as a PDF. **Your Step document and support materials will need to be combined into one large document before using this.** If you are using multiple documents, or documents you don't have in Word, then you may want to consider the options outlined below.

You may purchase Adobe Acrobat Professional (approximately \$139) through the MSU Computer Store.

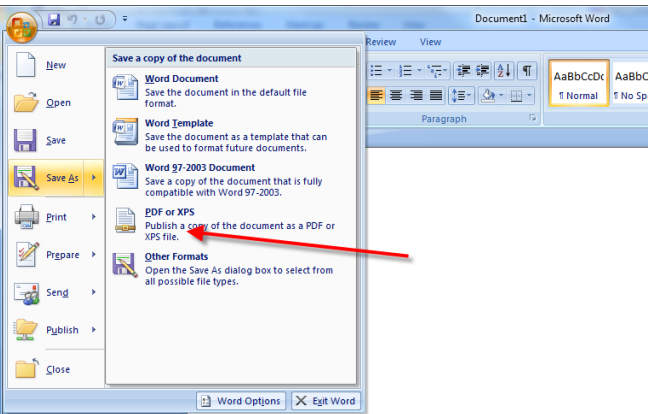

However, there are some shareware or freeware options for creating PDF files, although they lack the ability to combine files, delete pages, edit PDF files, create forms, etc. These free versions of the software may be used for purposes of the Step portfolio submission; however, **your document and support materials will need to be combined into one large document** before using this freeware. Only Adobe Acrobat Professional allows you to combine multiple PDF files.

You'll find these freeware versions at: <http://cutepdf.com/>or <http://pdf995.com/>

Another option is the free <http://www.primopdf.com/index.aspx> PDF conversion program, the link to which is located on the "home" page for our Step Application system.

Once the writer application is installed you will find a specific printer installed for the application when you print that looks like these:

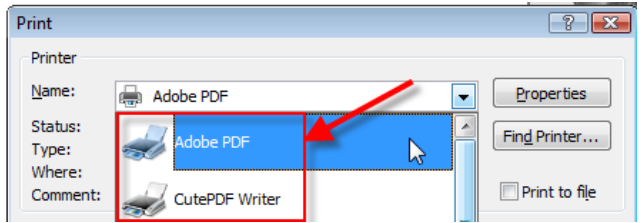

and/or you might find menus or buttons added to your applications such as these:

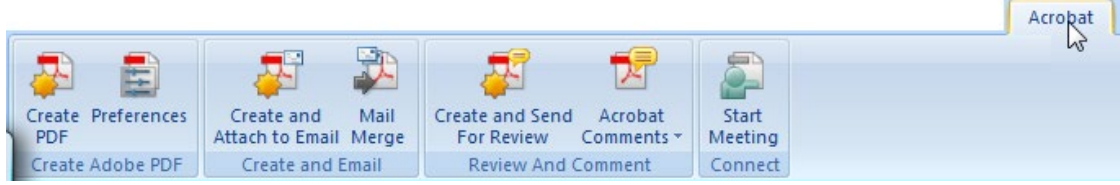

In either case, select the option to create your PDF file and note where the PDF file is stored.